<span id="page-0-0"></span>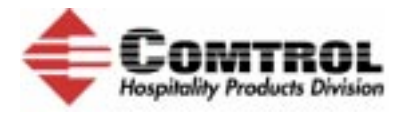

# **Comtrol Technical and Installation Notes Mitel/Marriott**

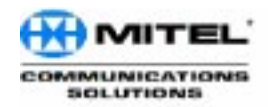

Mitel Link is a joint venture between Comtrol HPD and Mitel Communications Solutions to provide a custom interface for Marriott Hotels. The solution is the *InterChange Thin Server (ITS)* consisting of 8 serial port interfaces that interface the following over one port to the PMS.

- PBX
- Voice mail
- Call accounting
- In-room movies

The following hotel brands are supported:

- **Courtyard** with a *CYPMS* system
- **Residence Inns** and **Town Place Suites** with a *Ritchie* PMS system

The InterChange Thin Server (ITS) following part numbers correlate to these PMS system configurations:

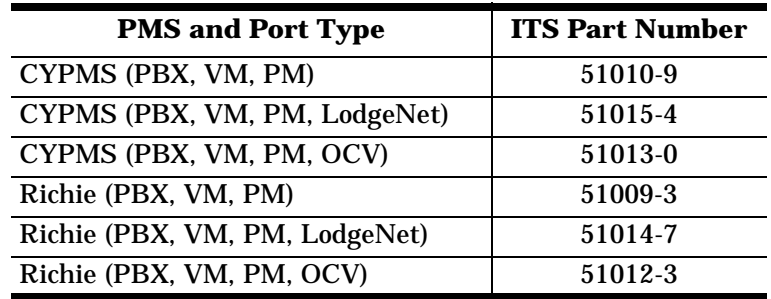

# **Product Definition**

The Mitel/Marriott ITS Link is downloaded with the proper protocol prior to shipment for the required site. **All** units will have the following three ports assigned:

- $\bullet$  L<sub>0</sub> = PMS
- $\bullet$  L1 = PBX
- L3 = Voice Mail

Some test units may have these ports assigned:

- $L2 =$  Call Accounting
- $L4 =$ Movies

The following voice mail types are supported:

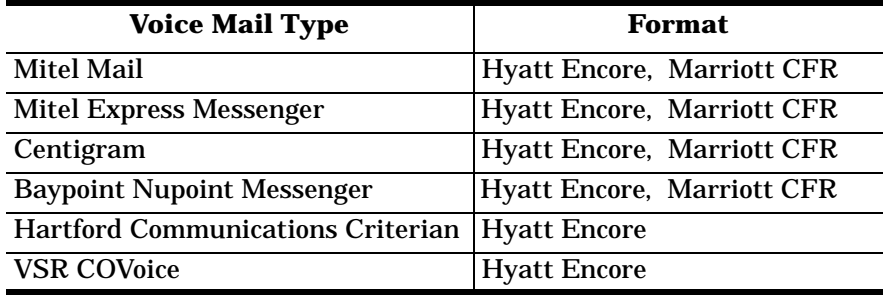

# <span id="page-1-0"></span>**Installation Overview**

The overall installation consists of the following steps:

- 1. Configure the Data Set and Switch using the appropriate Configuring the Data Set and Switch for the SX200 or [Configuring the Data Set and Switch for the SX200](#page-3-0)0 subsection.
- 2. Install the ITS using the **Installing the ITS** discussion.
	- a. View activity between the ITS and various devices installed.
	- b. Test Switch and Voice Mail functionality.
- 3. Install modem supplied with kit.

*Note: The modem uses a DB9 male to DB25 male null-modem cable.*

# **Configuring the Data Set and Switch for the SX200**

You can use this discussion to configure the data set and switch for the SX200.

*Note: The source for this subsection was the Liteware 16 documentation. You may need to reference the Liteware 16 or higher documentation for more detailed or updated information.*

 **SX200 Serial Setup - Manufacturers Default Settings**

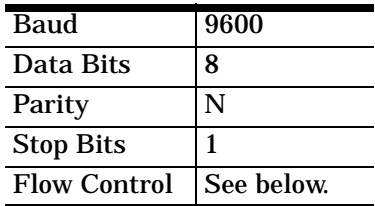

# **Physical Setup**

The data set port can be set up entirely through CDE.

- 1. Enter **System option form #4** and enable the **PMS** option.
- 2. If an appropriate *Data Circuit Descriptor* does not exist, enter **form #11** and create one for the appropriate configuration.
- 3. Enter the Data Station Assignment form (**form #12**) and associate the descriptor with an unused data station.
- 4. Enter the directed I/O form (**form #34**) and associate the new data station with the PMS.

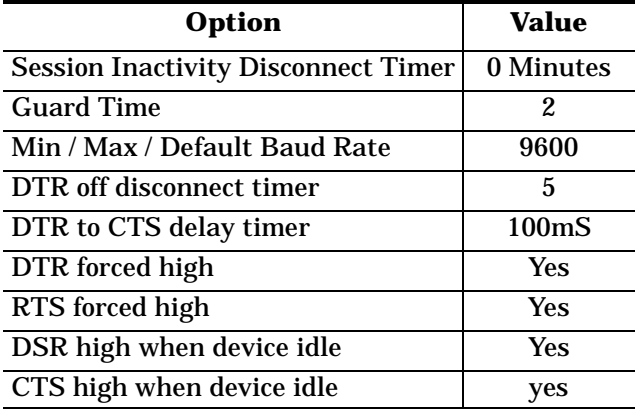

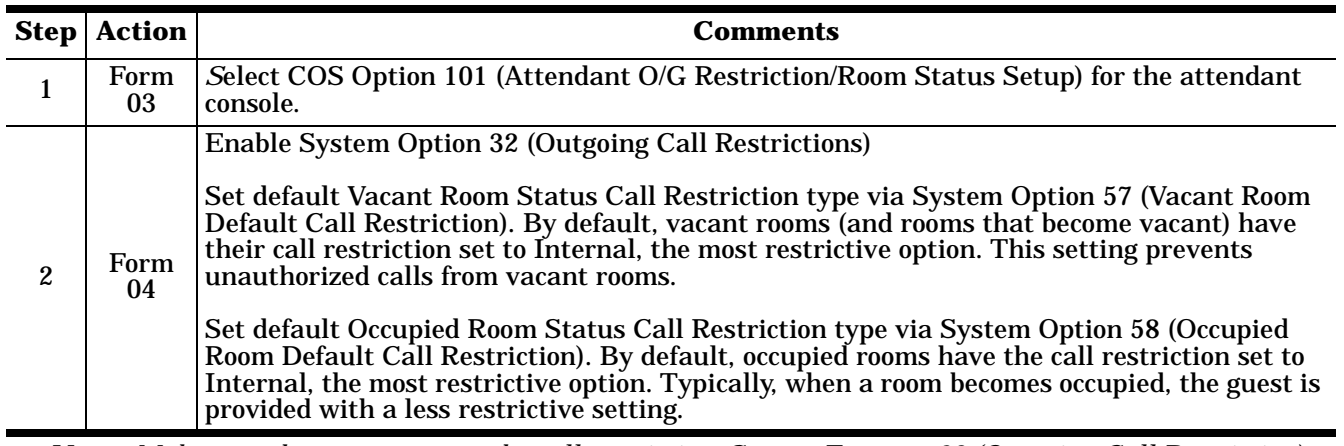

# **SX200 - Programming Call Restrictions**

*Note: Make sure that you program the call restriction. System Features 32 (Outgoing Call Restriction) and 33 (Room Status) are mutually exclusive.*

# <span id="page-3-0"></span>**Configuring the Data Set and Switch for the SX2000**

You can use this discussion to configure the data set and switch for the SX2000.

*The source for this subsection was the Liteware 27 documentation. You may need to reference the Liteware 27 or higher documentation for more detailed or updated information.*

# **1. Select System Forms --> Hotel Options Form --> Property Management System Installed -->Yes**

- **2. Data Set Circuit Descriptor:**
	- a. Set to defaults
	- b. Change Active Indicator (also called Active Indicator or AI **Always**
	- c. Change Flow Control **None**

The descriptor should look like this:

#### **DATASET CIRCUIT DESCRIPTOR ASSIGNMENT**

#### **Circuit Descriptor Number:**

![](_page_3_Picture_178.jpeg)

### **3. Data Set Assignment:**

- a. Program as normal
- b. Set the Port Field to **yes**

# **4. CDE Programming for PMS**

The following forms must be completed for the PMS to operate:

- a. System Port Assignment. Assign PMS\_IN and PMS\_OUT to a system port. (See the **System Port Assignment Form** illustrated below.)
- b. Application Logical Port Assignment.

**Port Address**

Assign the Port Physical Name entered in the System Port Assignment form to the PMS Input and Output Port Logical names.

c. Hotel Options Assignment.

Enter Yes in the *Property Management System Installed* field (see **Step 11**). If this field is set to "No", the system assumes there is no PMS interface.

![](_page_4_Picture_132.jpeg)

## **System Port Assignment Form**

# <span id="page-5-0"></span>**Installing the ITS**

This discussion provides setup instructions for the Mitel Link product. Following these step-by-step instructions, a Mitel Vendor will be able to seamlessly integrate the Mitel PBX and Dataset to the Property Management System using the Comtrol Interchange Thin Server.

*Note: These setup instructions pertain to the setup of the Comtrol Unit specifically. For setup information on the PBX and Data Set, see your Mitel Documentation.*

Each ITS (InterChange Thin Server) unit consists of eight programmable RS-232 ports, one *Ethernet* Port, and a *Console* port. The RS-232 ports (RJ45 connectors on the back of the unit) are labeled as L0 through L7. The ITS unit is supplied with RJ45 to DB25 adapters.

- The *Ethernet* port can be used to connect the ITS to the network. The Ethernet port is used if you are connecting devices over IP as opposed to serially. If any devices talk over IP, then connect the Ethernet port to the network hub at the property. *It is not for the specific device to connect to*, just to get the unit on the local network. (The Ethernet port is also used to load new software images on the ITS unit, if necessary.)
- The *Console* port is used to change RS-232 port parameters and for viewing the activity between the Mitel/ Marriott ITS and the various connected devices. The *Console* port is a DB9 female connector and requires a straight-through cable to a COM port on a PC.

*Note: The Configuration Host can be either the PMS or any other PC or laptop running Windows 95/98/NT.*

To begin installation, you will need the following (in addition to what comes with the Comtrol ITS unit and Marriott installation kit):

- Windows 95/98/NT PC with TCP/IP installed and 10MB network adapter (NIC)
- HyperTerminal or another serial communications software, such as ProComm
- DB9M/F (male or female) serial cable for the **Console** port connection
- 1. Unpack the Comtrol ITS. The kit should contain the following:
	- 1 Interchange Thin Server with one power supply
	- 4 Male Adapters 25 pin on one side, RJ45 on the other
	- 4 Female Adapters 25 pin on one side, RJ45 on the other
	- 8 Category 5 Ethernet patch cables with RJ45 connectors

Detailed information is available in the **Hardware Installation** documentation.

#### **Pinout Configuration for the Comtrol Adapters**

![](_page_5_Figure_18.jpeg)

![](_page_5_Figure_19.jpeg)

1055

2. Unpack the *Marriott Installation Kit*, which contains the following:

![](_page_6_Picture_253.jpeg)

![](_page_6_Picture_254.jpeg)

3. Connect one end of the DB9 serial cable to the COM port on the back of your PC or Laptop other end of the DB9 serial cable to the back of the ITS port labeled *Console*.

![](_page_6_Picture_4.jpeg)

- 4. Using the Cat 5 Ethernet patch cables and DB25 adapters provided, connect each device to the specific port listed:
	- **All** units will have the following three ports assigned:
		- $LO = PMS$
		- $L1 = PBX$
		- $L3 = \text{Voice Mail}$
	- Some test units may have these ports assigned:
		- $L2 =$  Call Accounting
		- $L4 =$  Movies

# **New Installations Using IO Lan Server (L0 to PMS)**:

- a. Connect the DB25 male adapter and patch cable supplied with the Comtrol unit.
- b. Connect the DB25 female adapter (labeled RJ45/DB25F) supplied by Marriott.
- c. Connect this cable assembly into the PMS.

# **Existing Installs With Mitel Mail Interface and Utilizing a Terminal Server (L0 to PMS):**

- a. Connect the DB25 male adapter and patch cable supplied with the Comtrol unit.
- b. Connect the DB25 female adapter (labeled Datatec 9-979R) supplied by Marriott.
- c. Connect this cable assembly to the cable that was originally the Mitel Mail interface to the PMS.

# **L1 to PBX Data Set:**

Use the DB25 male adapter and patch cable supplied with the Comtrol unit and connect to the data set.

# **L3 to VM**

Use the L3 to VM figure at the right to build an adapter to attach to a Comtrol patch cable:

**For example:** Connect the Ritchie PM to L0, your Mitel Dataset to L1, and the Mitel Express Messenger to L3.

- *Note: There are two indicator lights at the back of each port. Green indicates power and amber indicates connectivity to your device when the device is receiving power.*
- 5. [Set up a HyperTerminal \(or](#page-17-0) ProComm) session on the Laptop/PC that you are using to set up the ITS.
	- a. Connect *Direct to Com X*, where *X* is the free COM port on the system you are using

![](_page_6_Figure_29.jpeg)

- b. Set the parameters for the system to **9600 N 8 1**.
- 6. Plug in the power supply to the ITS unit. You should see the unit boot up and run test procedures. The following is an example of what you should see at boot up:

Booter Initialized.

 Press any key for boot menu or wait to run current image ...................................................... Decompressing FEPROM image to DRAM. / Image decompressed, booting.}Listening for ethernet connection [Port: 28673] [PWatchDogApp] 1 'Initialized status information'

[PWatchDogApp] 1 'Created Debug Monitor'

```
**** Image Information *****************************************************
Site : 9600 Baud Console
Image: Demo Image
Logical Physical Device
======= ======== ==========================================================
0 10 MitelLink [424] (These are DMM #s 424,333,223,513: An identifier
 1 L1 Mitel 200D [333]
for each device.) 
      3 L3 Centigram Hyatt [223]<br>4 L4 OnCommand Single Rev
               4 L4 OnCommand Single Rev A [513]
This is your header information that lets you know what interface software is loaded
on your device.
```

```
**** Network Information ***************************************************
IP address: 134.199.191.147
Subnet mask: 255.255.255.0
Gateway IP: INVALID
[PWatchDogApp] 2 'Invalid gateway specified (85.85.85.85) and not used'
MAC address: 00:10:C5:55:55:55
                        This is your network information.
```

```
**** Component Information *************************************************
Component Version
============= =======
BSP 1.3<br>Watchdog 2.1
Watchdog 2.1<br>PTILibrary 2.0
PTILibrary
LL2AuxLibrary 2.0<br>LL2Library 2.0
LL2Library 2.0<br>Derivations 1.0
Derivations
MessageRouter 1.0
TimerApp 1.0
DebugMonitor 1.0
EthernetPort 1.1
SerialPort 1.1
[PWatchDogApp] 1 'Created timer application'
Copyright (c) Integrated Systems, Inc., 1992.
[PWatchDogApp] 0 'Creating process TA (PMessageRouterApp)'
[PMessageRouterApp] 1 'Created shared router data module'
Welcome to pSOSystem...
[PWatchDogApp] 0 'Creating process TB (POnCommandSingleRevADeviceApp)'
                     Thin Server specific software information.
```
[513] 1 'Initialized device 4' [PMessageRouterApp] 1 'Device 4 attached' Howdy->[PWatchDogApp] 0 'Creating process TC (PLGSPort)' [PWatchDogApp] 0 'Creating process TD (PCentigramHyattDeviceApp)'

```
[223] 1 'Initialized device 3'
[PMessageRouterApp] 1 'Device 3 attached'
[PWatchDogApp] 0 'Creating process TE (PLGSPort)'
[PWatchDogApp] 0 'Creating process TF (PMitel200DDeviceApp)'
[333] 1 'Initialized device 1'
[PMessageRouterApp] 1 'Device 1 attached'
[PWatchDogApp] 0 'Creating process TG (PLGSPort)'
[PWatchDogApp] 0 'Creating process TH (PMitelLinkDeviceApp)'
[424] 1 'Initialized device 0'
[PMessageRouterApp] 1 'Device 0 attached'
[PWatchDogApp] 0 'Creating process TI (PLGSPort)'
[PWatchDogApp] 0 'All processes created'
[PWatchDogApp] 1 'Sending PTISIG_DEVICE_INITIALIZE to task TA (PMessageRouterApp
[PWatchDogApp] 1 'Sending PTISIG_DEVICE_INITIALIZE to task TB (POnCommandSingleR
[513] 0 'Received PTISIG_DEVICE_INITIALIZE'
[PWatchDogApp] 1 'Sending PTISIG_DEVICE_INITIALIZE to task TC (PLGSPort)'
[PWatchDogApp] 1 'Sending PTISIG_DEVICE_INITIALIZE to task TD (PCentigramHyattDe
[223] 0 'Received PTISIG_DEVICE_INITIALIZE'
[PWatchDogApp] 1 'Sending PTISIG_DEVICE_INITIALIZE to task TE (PLGSPort)'
[PWatchDogApp] 1 'Sending PTISIG_DEVICE_INITIALIZE to task TF (PMitel200DDeviceA
[333] 0 'Received PTISIG_DEVICE_INITIALIZE'
[PWatchDogApp] 1 'Sending PTISIG_DEVICE_INITIALIZE to task TG (PLGSPort)'
[PWatchDogApp] 1 'Sending PTISIG_DEVICE_INITIALIZE to task TH (PMitelLinkDeviceA
[424] 0 'Received PTISIG_DEVICE_INITIALIZE'
[PWatchDogApp] 1 'Sending PTISIG_DEVICE_INITIALIZE to task TI (PLGSPort)'
[PWatchDogApp] 1 'Sent initialization signal to all tasks'
[Task 0x3c0000] 0 'PMessageApplication: Could not find entry for signal 5001'
[Task 0x440000] 0 'PMessageApplication: Could not find entry for signal 5001'
[Task 0x4c0000] 0 'PMessageApplication: Could not find entry for signal 5001'
[Task 0x540000] 0 'PMessageApplication: Could not find entry for signal 5001'
[PWatchDogApp] 1 'Sent the go signal to all tasks'
[Task 0x330000] 0 'PMessageApplication: Could not find entry for signal 5001'
  [513] 0 'Received PTISIG_DEVICE_GO'
  [223] 0 'Received PTISIG_DEVICE_GO'
  [333] 0 'Received PTISIG_DEVICE_GO'
  [424] 0 'Received PTISIG DEVICE GO'
  [513] 0 'Received PTISIG_DEVICE_GO'
  [223] 0 'Received PTISIG_DEVICE_GO'
  [333] 0 'Received PTISIG_DEVICE_GO'
  [424] 0 'Received PTISIG_DEVICE_GO'
  OR
  [333] 2 'Device not responding'
                                             DMM Number Definitions
                                             424 = PMS
                                             333 = PBX
                                             223 = Voice Mail
                                             513 = On Command Movie System
                                             544 = Lodgenet Movie System
```
![](_page_8_Figure_1.jpeg)

424 enq are you there

333 ack.

- 7. Verify that you have received either the **GO** (**Received PTISIG\_DEVICE\_GO**) signal or a DNR (Device not responding) message. If you receive the "GO" signal, it means you have communication with the PMS.
- 8. Press the **Enter** key to get a **HOWDY>** prompt.

**Howdy->**

9. View the PMS port settings from the **Howdy->** prompt with the **portconfig** command: **Howdy->portconfig -i**

*where*: **-i** displays verbose information about a port. If no port number is indicated, all ports display. The following example illustrates a typical first time installation:

![](_page_9_Picture_297.jpeg)

10. Configure the ports for your devices using the **Device Port Settings** table and the following syntax. For more detailed syntax information, see the **Command Line Syntax** (LL2 - V2) discussion.

*For example*: **Howdy->-d=0 -baud=4800 -d=1 -baud=9600 -d=3 -data=7 -parity=e -d=4 -data=2400 - parity=o**

| <b>Logical Port</b> | <b>Device</b> | <b>Baud</b> | Data bits | Parity | <b>Stop bits</b> |
|---------------------|---------------|-------------|-----------|--------|------------------|
| -0                  | <b>PMS</b>    | 4800        |           |        |                  |
|                     | <b>PBX</b>    | 9600        |           |        |                  |
| L3                  | VM            | 1200        |           | E      |                  |
| -4                  | Movie System  | 2400        |           |        |                  |

**Device Port Settings**

![](_page_9_Picture_298.jpeg)

<span id="page-10-0"></span>After completing the port configuration, you will see this message:

You will need to reboot in order for changes to take effect

11. Review the PMS port settings from the **Howdy->** prompt:

#### **Howdy->portconfig -i**

This example illustrates what the PMS port setting should look like after configuration.

![](_page_10_Picture_240.jpeg)

12. Reboot the ITS with the following command:

**Howdy->LL2 -reset**

13. Verify that the green and amber port LEDs (L0 through L7) to which a GSS device is connected are lit on the Thin Server. If both LEDs are on, then you have a good connection between the Thin Server and the GSS device.

If there is a problem, go to the **Contacting Technical Support** discussion.

# **Command Line Syntax (LL2 - V2)**

Command Line Syntax is the method by which a technician can if needed display port parameters or change them. Be careful when using this syntax and only do so with the assistance of PTI tech support or someone trained in their use such as someone in Northeastern Engineering.

*Note: If you have BIOS V2.1, there is a different set o[f syntax.](#page-0-0)*

Each command available at the Lodging Link II (LL2) **Howdy>** prompt takes the following form:

*where*:

- Brackets " [ ] " denote optional parameters, but are not typed as part of the command.
- Pipe "|" indicates that one of the values that it separates should be chosen as the value.

**command [-switch[=value[|value ... | value]]]**

*where*:

- **command** is any of the available commands listed below.
- **switch[=value]** is specifically defined under each command listed below.

*Note: Do not type a space between the -switch, equal sign and value when entering any command.*

### **Available Commands**

![](_page_10_Picture_241.jpeg)

<span id="page-11-0"></span>Most command line applications in the Lodging Link II unit support this common set of switches. **Common Switches**

![](_page_11_Picture_163.jpeg)

#### **ll2**

Sets and retrieves information about the overall status of the ITS unit. It supports the Common Switches, in addition to the following:

![](_page_11_Picture_164.jpeg)

*Example 1: To restart the LL2 Unit*

Howdy> ll2 –reset

*Example 2: To restart the Lodging Link Unit and connect to an LL2 Configuration Server.* Howdy> ll2 -config=192.168.0.55

# **ipconfig**

Sets and retrieves the network parameters for the LL2 unit. It supports the Common Switches.

![](_page_11_Picture_165.jpeg)

*Example: To set the IP Address of the LL2 unit*

Howdy> ipconfig -a=192.168.0.100

### <span id="page-12-0"></span>**portconfig**

Sets and retrieves the serial or ethernet parameters for each logical port on the LL2 unit. (This command should now be used to instruct Lodging Link at which IP and Ethernet port it can find the Property Management System. It replaces the **pmsconfig** command. See Example 2.) It supports [the Common](#page-11-0)  [Switches](#page-11-0).  $\overline{a}$ 

![](_page_12_Picture_225.jpeg)

*Example 1: To set the baud rate for a serial device on logical Port 4 to 9600 bps.*

Howdy> portconfig -d=4 -baud=9600

*Example 2: To set the IP Address and IP port for an Ethernet device on logical Port 0* 

Howdy> portconfig -d=0 -a=192.168.0.99 -p=28673

### <span id="page-13-0"></span>**ping**

Sends an ICMP ping request to a destination machine in an attempt to see if that machine is reachable from the Lodging Link II unit.

- If the destination machine is reachable and responds, you will see the message: "**ip address is alive**".
- If the destination machine is not reachable or does not respond, you will see the message: **"ping wrote ip address 64 chars, ret=-1**"

**ip\_address** Destination address of the ping request.

**-s** Performs 10 sequential ping requests of the same host and reports the results of the attempts.

*Example: To ping a machine with IP address of 192.168.0.99*

Howdy> ping 192.168.0.99 ping (192.168.0.99): 56 data bytes 192.168.0.99 is alive Howdy>

# **Contacting Technical Support**

Comtrol has a staff of support technicians available to help you. Before you call, you may want to go through [Troubleshooting s](#page-12-0)ection in the *LL2 Software Installation* document.

Please have the following information available, if you contact Technical Support:

- Thin Server serial number
- Thin Server BIOS version
- Image number
- Site name
- Use Hyperterminal or Procomm to create a capture file. The capture can be sent by email to Comtrol Technical Support at the email listed below and they can help diagnose the problem.

*Note: [The capture should be accompanied by a detailed written description of the problem. The capture](#page-1-0)  should begin with a boot, followed by the* **portconfig –i** *command from the* **Howdy** *prompt, followed by the device operations that demonstrate the problem.*

![](_page_13_Picture_157.jpeg)

Comtrol Document Number: **2000167 Rev A**